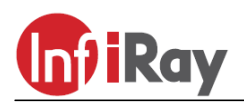

**IRay Technologies Co., Ltd.**

# **"ZOOM V2" ZH38/ZH50 camera termo monocular**

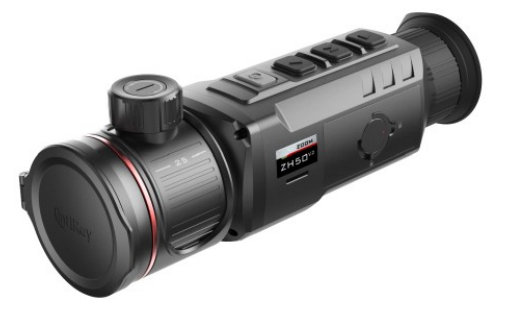

# **Manual de utilizare**

### **REGULI IMPORTANTE DE SIGURANȚĂ**

### **Efecte asupra mediului**

**PRUDENȚĂ!** Nu îndreptați dispozitivul direct către surse puternice de căldură, cum ar fi soarele sau dispozitivele laser. Lentila obiectivului și lentila ocularului acționează ca lentile colectoare, iar energia pe care o colectează dăunează componentelor din interiorul dispozitivului. Garanția nu acoperă daunele dispozitivului cauzate de o utilizare necorespunzătoare. **Pericol de inec!**

**ATENTIE!** Nu lăsați copiii să aibă acces la dispozitiv și la materialele sale de ambalare, deoarece înghitirea pieselor mici poate provoca chiar sufocare.

#### **Reguli de utilizare în siguranță**

- • Manipulați dispozitivul cu grijă. Manevrarea necorespunzătoare poate deteriora bateria.
- • Protejaţi aparatul de foc şi surse puternice de căldură.
- • Utilizați numai acumulatorul furnizat împreună cu dispozitivul.
- • În cazul temperaturii ambientale scăzute, capacitatea bateriei scade, ceea ce nu înseamnă o defecțiune.
- • Alegeți întotdeauna un loc uscat și bine ventilat pentru depozitare. Dacă nu utilizați dispozitivul pentru o perioadă lungă de timp, scoateți bateria.
- • Protejați dispozitivul de temperaturi ambientale sub -20°C și peste +50°C.
- • Dispozitivul poate fi conectat numai la o priză USB-C.
- • În cazul unei defecțiuni a camerei termice sau a bateriei, contactați serviciul de marcă indicat pe cardul de garanție.

#### **Reguli de siguranță pentru utilizarea încărcătorului de baterie**

- Verificaţi încărcătorul, cablul şi adaptorul pentru deteriorări vizibile.
- • Utilizați numai încărcătorul de baterie inclus în pachet pentru încărcare.
- Nu folositi accesorii deteriorate. Accesoriile deteriorate trebuie înlocuite.
- • Nu utilizați încărcătorul de baterie într-un mediu umed și umed!
- • Utilizaţi numai cablurile originale furnizate împreună cu încărcătorul.
- • Nu modificați încărcătorul și accesoriile acestuia.

**Reguli pentru eliminarea în siguranță a dispozitivelor electronice uzate (pentru utilizatorii privați)**

2012/19/UE (Directiva DEEE): Simbolul DEEE de pe produs și/sau documentele însoțitoare indică faptul că produsul și componentele sale nu pot fi amestecate cu deșeurile menajere normale. Pentru a asigura o manipulare și reciclare corespunzătoare, aceste produse

trebuie să fie lăsate la punctele de colectare gratuite. În unele țări, noul produs poate fi predat distribuitorului la punctul de cumpărare. Prin respectarea legislației, acestea pot fi reduse sau efectele nocive asupra mediului pot fi prevenite și, în același timp, pot fi, de asemenea, atenuați factorii care pun în pericol sănătatea umană. Poți afla despre punctele de colectare cele mai apropiate de tine la municipalitatea/societatea de gestionare a deșeurilor din locul tău

**Reguli pentru eliminarea în siguranță a dispozitivelor electronice uzate pentru utilizatorii de afaceri Contactați dealerul dvs.**

#### **Zona de utilizare planificată**

Utilizarea prevăzută a dispozitivului este afișarea datelor de temperatură disponibile sub formă de imagine termică în timpul observațiilor efectuate de utilizatorii civili în timpul plimbărilor în natură și/sau vânătoarei. Aparatul nu este o jucărie pentru copii! Dispozitivul poate fi utilizat numai cu respectarea strictă a instrucțiunilor din manualul de utilizare. Producătorul și distribuitorul nu își asumă nicio responsabilitate pentru daune directe și/sau indirecte datorate utilizării neintenționate sau incorecte.

#### **Inspectie produs**

de reședință.

- Înainte de utilizare, verificați dacă aparatul nu prezintă deteriorări vizibile!
- • Verificați dacă imaginea afișată în dispozitiv este clară și fără erori!
- • Verificați dacă setările curente ale dispozitivului sunt corecte!
- • Verificați ghidul utilizatorului "Setări de pornire și imagine". note din capitol

#### **Introducerea/scoaterea bateriei**

Camera termică ZOOM V2 este realizată cu un capac de baterie care poate fi scos și încărcat chiar și atunci când este scos. Consultați "7 Bateria" pentru detalii. la capitolul.

#### **1 Date tehnice**

| <b>Model</b>               | ZH38                                         | ZH50                          |
|----------------------------|----------------------------------------------|-------------------------------|
| <b>Parametri detector</b>  |                                              |                               |
| Tip deetector              | Vox fara racire                              |                               |
| Rezolutie                  | 640x512                                      |                               |
| Marime pixeli              | 12µm                                         |                               |
| <b>NETD</b>                | $\leq$ 25mk                                  |                               |
| Reimprospatare             | 50Hz                                         |                               |
| Parametri optici           |                                              |                               |
| Lentila obiectiv           | 19/38                                        | 25/50                         |
| FOV (unghi de              | 22,9°x17,2°/                                 | 17,5°x13,1°/                  |
| vizualizare)               | 11,5°x8,7°                                   | $8,7^{\circ}$ x6,6 $^{\circ}$ |
| Câmp de vedere liniar      |                                              |                               |
| (orizontal x vertical,     | 40x30 /20x15                                 | 31x23 / 15x12                 |
| m / 100 m                  |                                              |                               |
| Marire, x                  | $1,5 - 6/3 - 12,8$                           | $2 - 8/4 - 16$                |
| Distanța pupilei de ieșire | 20mm                                         |                               |
|                            |                                              |                               |
| Diametru pupilei de ieșire |                                              |                               |
|                            | 5,5mm                                        |                               |
| Reglare dioptrie           | $-5 - +5$ dioptrie                           |                               |
| Distanța de detectare      |                                              |                               |
| (dimensiunea obiectului:   | 980m / 1970m                                 | 1300m / 2600m                 |
| 1,7 m x 0,5 m, P(n)=99%)   |                                              |                               |
| Parametri ecran            |                                              |                               |
| Tip                        | FHD OLED                                     |                               |
| Rezolutie                  | 1440x1038<br>Continuoro no nogina urmatoaral |                               |

**Continuare pe pagina urmatoare!**

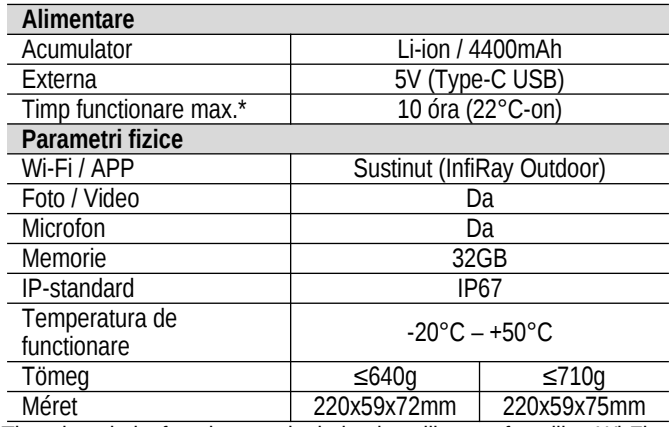

\*Timpul real de funcționare depinde de utilizarea funcțiilor Wi-Fi, înregistrare video și fotografie.

 • Producătorul își rezervă dreptul de a face modificări fără notificare prealabilă datorită dezvoltării continue!

# **2 Pachetul contine**

- · camera, ZOOM V2 Series"
- $\bullet$  Husa
- 1db IBC-1 buc incarcator
- 2db IBP-1 set accumulator
- Adaptot retea
- Cablu data
- Curea mana
- Curea
- Laveta
- Certificat de garantie
- Manual de utilizare

### **3 Prezentare camera**

Camerele termice monoculare ZOOM V2 sunt dispozitive concepute pentru supraveghere, urmarire hot spot, fotografie si inregistrare video, cu modul Wi-Fi...etc. sunt de asemenea furnizate. Datorită sistemului de lentile duble numit "Dual-FOV", acestea oferă și posibilitatea de a schimba rapid unghiul de vedere. Unghiul de vizualizare mai mare ajută la căutarea țintei, iar unghiul de vizualizare mai mic ajută la confirmarea țintei. Nu este nevoie de iluminare externă pentru utilizarea lor și nici lumina puternică nu este o problemă. Nu contează dacă vrei să observi subiecte ascunse în spatele vegetației (ramuri de copaci, iarbă înaltă, arbuști) ziua în condiții meteorologice nefavorabile (ploaie, ninsoare, ceață, fum) sau noaptea.

ZOOM V2 este excelent pentru vânătoare, localizare, monitorizare, căutare și salvare chiar și în condiții de vizibilitate slabă.

# **4 Caracteristici**

- Sistem de lentile duble "Dual-FOV".
- Detector auto-dezvoltat de 12 µm
- Calitate ridicată a imaginii
- FHD OLED (1440x1080)
- Acumulator rapid înlocuibil.
- Rată de reîmprospătare a imaginii de 50 Hz
- Ocular cu suport pentru zoom 20x
- Zoom digital: 1x/2x/3x/4x
- 32 GB memorie încorporată pentru stocarea fotografiilor și înregistrărilor video
- Modul Wi-Fi încorporat, suport pentru aplicația InfiRay **Outdoor**
- Mod ultra curat
- Funcția PIP, corectarea pixelilor defecte, alte funcții
- Interfață convenabilă, ușor de utilizat
- 5 **Componente**

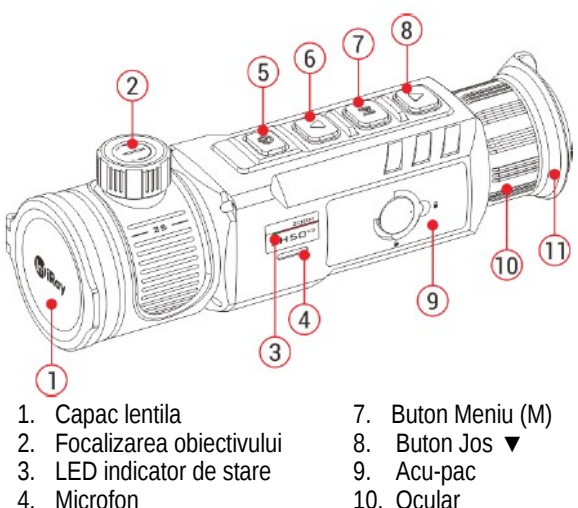

- 10. Ocular
- 5. Buton principal (P) 11. Cauciuc ocular
- 6. Buton Sus
- 
- 
- 
- 
- -

# **6 Funcții asociate butoanelor de control**

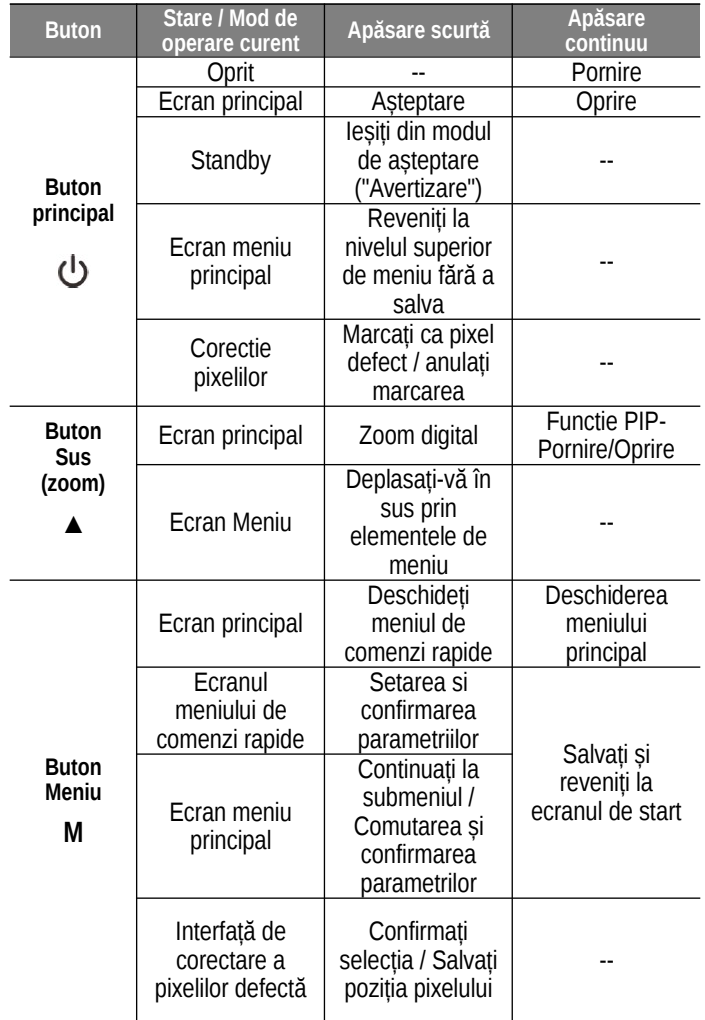

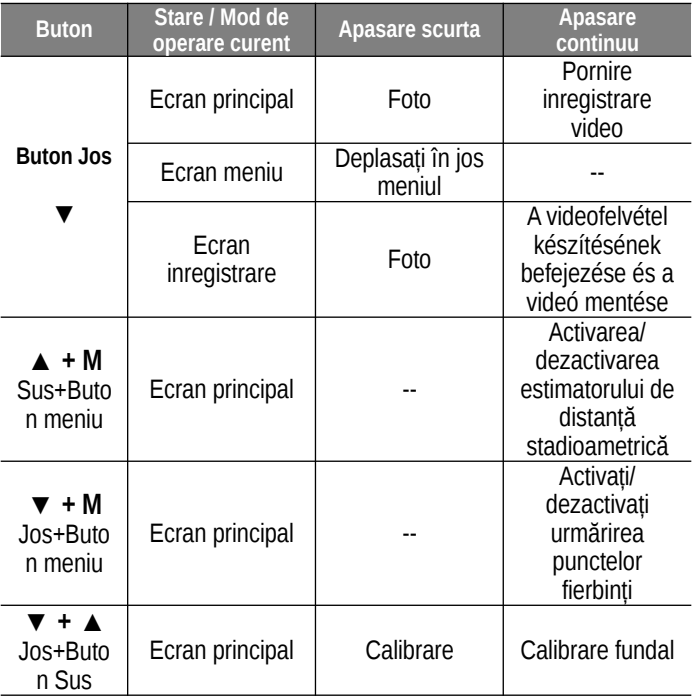

# **7 Acumulator**

Acumulatorul IBP-1 litiu-ion al dispozitivului ZOOM V2 permite 10 ore de utilizare după o singură încărcare completă. Vă rugăm să încărcați complet bateria înainte de prima utilizare.

Metoda de încărcare 1: Încărcarea bateriei cu un încărcător de rețea • Introduceti bateria (9) în compartimentul de încărcare (13) astfel încât canelurile (B) să fie în poziţia corectă.

 • Conectați mufa de tip C a cablului de date (14) la mufa (C) a compartimentului de încărcare (13).

 • Conectați cealaltă mufă a cablului de date (14) la portul USB al adaptorului de rețea (15).

 • Introduceți adaptorul de rețea (15) în priza (16) a rețelei electrice 100-240V pentru a începe încărcarea.

 • Dacă conexiunea este corectă, LED-ul indicator de stare (D) de pe compartimentul de încărcare (13) se aprinde sau clipește continuu.

• Dacă se aprinde cu o lumină roșie continuă, se încarcă.

 • Dacă luminează continuu în verde, bateria este complet încărcată.

 • Dacă clipește în roșu, indică faptul că unitatea de încărcare este asamblată corect, dar nu este introdusă nicio baterie în compartimentul de încărcare.

 • După ce bateria a fost încărcată cu succes, scoateţi adaptorul de reţea din priza de perete şi scoateţi bateria din compartimentul de încărcare (13).

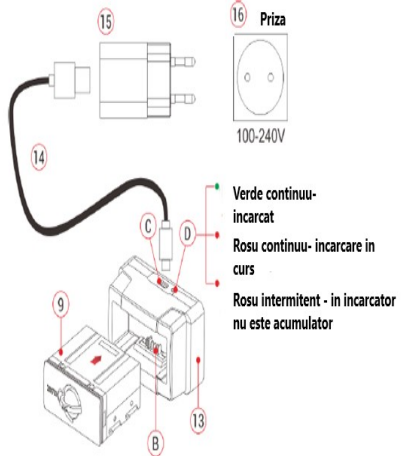

#### **2. Mod de incarcare: Prin cablu Type -C**

- $\triangleright$  Deschideti capacul conectorului USB (17) din partea de jos a dispozitivului.
- Conectați mufa de tip C a cablului de date (14) la mufa de tip C (17) a camerei termice ZOOM V2.
- Conectați celălalt capăt al cablului de date (14) la adaptorul de rețea (15).
- $\triangleright$  Introduceți adaptorul de rețea în priza (16) a rețelei electrice 100-240V pentru a începe încărcarea.
- La încărcare, pictograma de încărcare apare pe ecran în locul pictogramei de stare a bateriei.
- Dacă conexiunea este corectă, LED-ul de stare (3) se aprinde continuu.
- Dacă se aprinde cu o lumină portocalie continuă, se încarcă.
- Dacă luminează continuu în verde, bateria este complet încărcată.

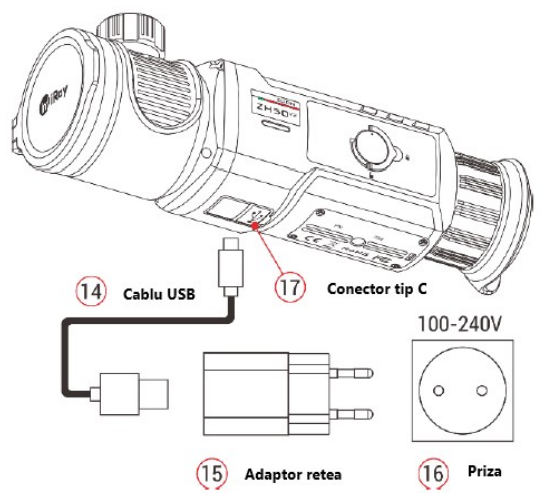

#### **Introducerea bateriei**

- Desfaceți mânerul inel (12) de pe baterie (9), rotiți-l în sensul acelor de ceasornic astfel încât mânerul să fie paralel cu partea longitudinală a acumulatorului (9).
- Așezați bateria (9) în compartimentul pentru baterii al camerei termice, astfel încât contactele (A) ale bateriei să se potrivească în canelurile compartimentului.
- Împingeți bateria (9) complet în cadru, apoi rotiți mânerul inel (12) la 90 de grade în sens invers acelor de ceasornic pentru a se bloca.
- Rabatați mânerul inel vertical (12) până la marcajul "ÎNCHIS" (forma de lacat) pentru a finaliza introducerea bateriei.
- ZOOM V2 poate fi acționat numai cu bateria (9) inclusă în pachet. Utilizarea unei alte baterii decât cea specificată poate deteriora dispozitivul sau chiar poate provoca un incendiu.

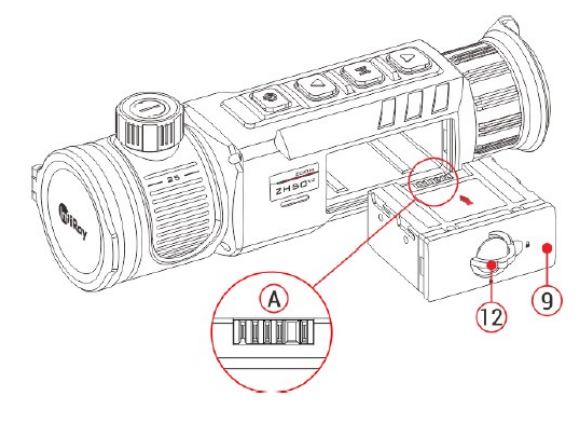

#### **Norme de siguranță**

 **• Încărcaţi bateria (9) numai cu încărcătorul (13) inclus în pachet. Utilizarea unui alt încărcător decât cel specificat** **poate deteriora bateria, încărcătorul sau chiar poate provoca un incendiu.**

- **Înainte de o depozitare mai lungă, bateria nu trebuie să fie complet încărcată și trebuie avut grijă să nu se descarce complet.**
- $\triangleright$  După ce ați dus dispozitivul puternic răcit într-un loc cald, acesta trebuie lăsat să se încălzească timp de 30-40 de minute și încărcarea trebuie începută numai după aceea.
- Nu lăsați dispozitivul nesupravegheat în timpul încărcării.
- Nu utilizaţi un încărcător deteriorat sau modificat pentru încărcare.
- $\triangleright$   $\cdot$  Încărcați numai într-un interval de temperatură externă între 0°C și +45°C, altfel durata de viață a bateriei va fi redusă.
- Nu încărcaţi bateria mai mult de 24 de ore.
- Nu conectați un al treilea dispozitiv al cărui consum de curent depășește curentul maxim.
- Deși bateria este protejată la scurtcircuit, nu scurtcircuitați contactele bateriei.
- Nu deschideţi capacul bateriei sau al unităţii de încărcare.
- Protejați-l de orice fel de daune mecanice.
- Aveți grijă să nu o scăpați.
- $\triangleright$   $\cdot$  în cazul unei temperaturi exterioare de 0°C, capacitatea bateriei scade, ceea ce nu înseamnă o defecțiune.
- Durata de viață a bateriei va fi redusă atunci când este utilizată la temperaturi exterioare peste 50°C și sub -20°C (va trebui să cumpărați unul nou mai devreme).
- $\triangleright$  Acumulatorul nu trebuie pus în mâinile copiilor mici.

# **8 Baterie externa**

- De la sursa de alimentare externă ZOOM V2, de ex. se poate incarca si de la un "power bank" (5V).
- $\triangleright$  Conectati sursa de alimentare externă la portul de tip C (17) din partea de jos a dispozitivului.
- Dispozitivul comută la sursa de alimentare externă și încarcă bateria în același timp.
- Pictograma de stare a bateriei de pe ecran se schimbă întro pictogramă de încărcare.
- Dacă nu este instalată nicio baterie, va fi afișată o pictogramă USB în locul pictogramei de stare a bateriei când este conectată sursa de alimentare externă.
- Când sursa de alimentare externă este deconectată, camera termică comută la internă, adică la alimentarea bateriei fără a o opri.

# **9 Pornire – Setare imagini**

- $\triangleright$  Deschideți capacul obiectivului (1).
- Apăsaţi şi menţineţi apăsat întrerupătorul principal (5) pentru a porni. Ecranul de start se va încărca după câteva secunde.
- $\triangleright$  Rotiti inelul de focalizare al ocularului (10; reglare dioptrie) până când imaginea afișajelor din ocular este clară. Această setare trebuie făcută o singură dată pentru același utilizator.
- Rotiți reglatorul de focalizare (2) al obiectivului până când imaginea obiectului pe care doriți să-l observați este clară.
- Opțiunile de setare pentru modul imagine, luminozitatea ecranului, claritatea imaginii și contrastul imaginii pot fi găsite în "meniul cu comenzi rapide 14 A". pot fi găsite în capitolul
- $\triangleright$  Când ati terminat de utilizat dispozitivul, apăsați și mențineți apăsat comutatorul principal (5) pentru a opri camera termică. Va apărea apoi ecranul de numărătoare inversă de oprire. Dacă eliberați comutatorul de pornire după ce numărătoarea inversă este finalizată, camera termică se va opri.

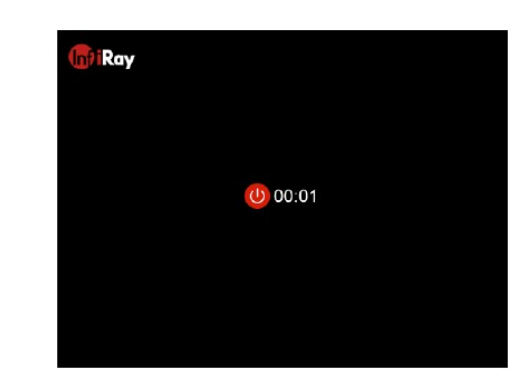

### **10 Stare camera**

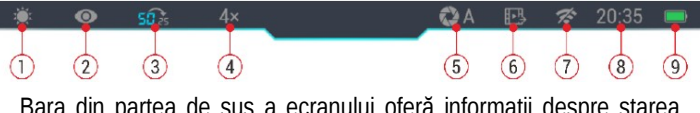

Bara din partea de sus a ecranului oferă informații despre starea curentă a dispozitivului. Următoarele informații pot fi citite de la stânga la dreapta:

- 1. Mod imagine actuala ( $\mathbf{H}:$  alb-fierbinte;  $\mathbf{t}$ : negru-fierbinte;  $\mathbf{t}$ rosu-fierbinte;  $\begin{bmatrix} 1 & 2 \\ 2 & 3 \end{bmatrix}$ : pseudo;  $\begin{bmatrix} 2 & 3 \\ 3 & 4 \end{bmatrix}$ : evidentiere;)
- 2. Mod Ultra Clar ( $\mathcal{D}$ : oprit;  $\mathbf{\odot}$ : pornit)
- 3. Distanța focală actuală a obiectivului
- 4. Marire actuala (pl. 4x)
- 5. Mod Calibrare: **A** = automata a obturatorului; **M** = manual a obturatorului
- 6. Starea ieșirii imaginii (dacă ieșirea imaginii este activată)
- 7. Stare Wi-Fi ( $\approx$ : oprit;  $\approx$  pornit)
- 8. Data
- 9. Starea încărcării bateriei

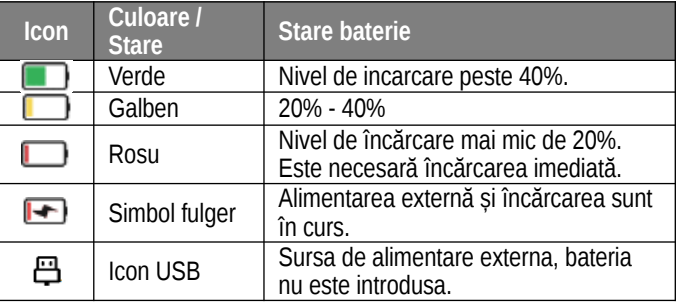

# **11 Calibrare**

Datorită procesorului de imagini termice fără obturator, ZOOM V2 oferă imagini de înaltă calitate fără un obturator mecanic.

Dacă calitatea imaginii se deteriorează sau imaginea devine neuniformă, calibrarea poate rezolva problema. Cu calibrare, temperatura de fundal a senzorului poate fi egalată și erorile de imagine pot fi eliminate.

Sunt disponibile două moduri de calibrare:

- Dacă ecranul de start este vizibil, prin apăsarea scurtă a butoanelor Sus  $\triangle (6) +$  Jos  $\nabla (8)$  în același timp, dispozitivul efectuează calibrarea fără a închide protecția lentilei (mecanismul de blocare încorporat acoperă senzorul) .
- Când este afișat ecranul de start, închideți capacul obiectivului și țineți apăsat sus ▲(6) + Jos ▼(8) în același timp pentru calibrarea fundalului. Mesajul "Acoperiți lentile în timpul calibrării" va apărea ca o confirmare, iar după 2 secunde va începe calibrarea de fundal. După calibrare, deschideți capacul lentilei.

# **12 Zoom Digital**

Camera termică ZOOM V2 acceptă funcția de zoom rapid digital.

 • Dacă ecranul de start este vizibil, puteți mări apăsând butonul Sus  $\triangle$  (6).

• Mărirea curentă este afișată în bara de stare.

 • Tabelul de mai jos conține măriri vizibile corespunzătoare valorilor 1x - 4x.

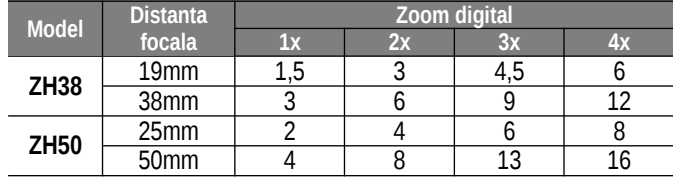

### **13Realizarea de fotografii și videoclipuri**

Camerele termice ZOOM V2 au 32 GB de memorie încorporată pentru stocarea fotografiilor și videoclipurilor. Numele fișierelor care conțin fotografii și înregistrări video se bazează pe datele de timp, așa că înainte de a utiliza funcția de înregistrare foto/video, se recomandă setarea orei ordonând sincronizarea orei în meniul principal (vezi Meniu principal - Setări - Data). /Time) sau în meniul "Setări" al finalizării APP.

Ghidul care conține utilizarea aplicației poate fi descărcat de pe siteul producătorului (www.infirayoutdoor.com).

### **Fotografiere**

- Când este afișat ecranul de start, apăsați butonul Jos ▼(8) pentru a face o fotografie. Pictograma camerei va clipi în colțul din stânga sus al ecranului  $\ddot{\textcirc}$  iar timp de 0,5 secunde imaginea devine nemișcată în timp ce funcția funcționează. După ce fotografia este făcută, pictograma dispare.
- Fotografiile vor fi salvate în memoria încorporată.
- $\triangleright$  Dacă vedeți a în dreapta pictogramei camerei iconul  $\cup$ , memoria este plină. Descărcați fișierele pe un alt mediu de stocare pentru a elibera spațiu de memorie.

#### **Inregistrare video**

- Când este afișat ecranul de start, apăsați lung butonul Jos ▼ (8) pentru a începe înregistrarea.
- Pictograma camerei apare în colțul din stânga sus al ecranului  $\Box$  • si contor de timp de înregistrare în format oră:minut:secundă.
- Punctul roșu vizibil în stânga afișajului orei clipește continuu în timpul înregistrării.
- În timpul înregistrării, o fotografie poate fi făcută apăsând scurt butonul Jos  $\blacktriangledown$  (8).

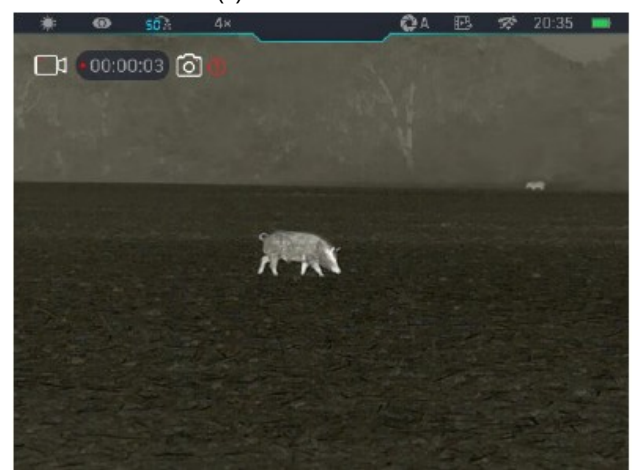

- Puteți opri înregistrarea apăsând din nou butonul Jos ▼ (8).
- Fotografiile și înregistrările video sunt stocate în memoria încorporată.
- Datorită microfonului încorporat, ZOOM V2 înregistrează automat audio împreună cu înregistrarea video
- Pictograma microfonului va apărea pe bara de stare din partea de sus a ecranului.

 $\triangleright$   $\cdot$  Când funcția de înregistrare video este dezactivată, funcția de înregistrare audio este, de asemenea, dezactivată, iar pictograma microfonului dispare automat din bara de stare.

#### **ATENTIE!**

- − În timpul înregistrării unui videoclip, meniul rămâne utilizabil.
- − Dosarele sunt denumite IMG year month day hour minute second.jpg (pentru fotografii) și VID year month day hour minute second.mp4 (pentru înregistrări video).
- − Durata maximă a unei înregistrări video este de 30 de minute. Dacă înregistrarea durează mai mult decât aceasta, partea din înregistrare care depășește 30 de minute va fi salvată ca fișier nou.
- − Numărul de fişiere depinde de capacitatea memoriei încorporate. Verificați în mod regulat capacitatea rămasă a memoriei încorporate. Descărcați înregistrările pe un alt suport de date cât mai curând posibil pentru a elibera suficient spațiu pentru noi înregistrări.

#### **Acces la conținutul memoriei încorporate**

- Memoria încorporată a unei camere termice care este pornită și conectată la un PC va fi recunoscută ca memorie flash care conține fotografii și înregistrări video, de pe care imaginile și înregistrările video pot fi copiate pe computer.
- Conectati-l la computer cu cablul USB.
- $\triangleright$  Porniți dispozitivul.
- $\triangleright$  Faceți dublu clic pe pictograma "My Computer (Computer)" de pe computerul Windows, apoi găsiți și faceți dublu clic pe

fisierul "Infiray" **Lutifical**, apoi un alt dublu clic pe "Zoom\_Storage" n.

(Disc amovibil)"  $\sum_{25.9 \text{ GB} \text{ FJ}, \#27.4 \text{ GB}}$  pentru a deschide conținutul memoriei încorporate.

 $\triangleright$  Fișierele denumite în funcție de timpul lor de creare pot fi afișate după intrarea în memorie.

# **14 Meniul de comenzi rapide**

Pentru a facilita setarea celor mai frecvent utilizate moduri de operare, meniul de comenzi rapide conține următoarele: modul imagine, luminozitatea ecranului, claritatea imaginii, contrastul imaginii.

 • Când ecranul de start este vizibil, meniul de comenzi rapide poate fi accesat apăsând M (7).

 • Puteți comuta între următoarele opțiuni cu butoanele Sus ▲(6) si Jos  $\Psi$  (8):

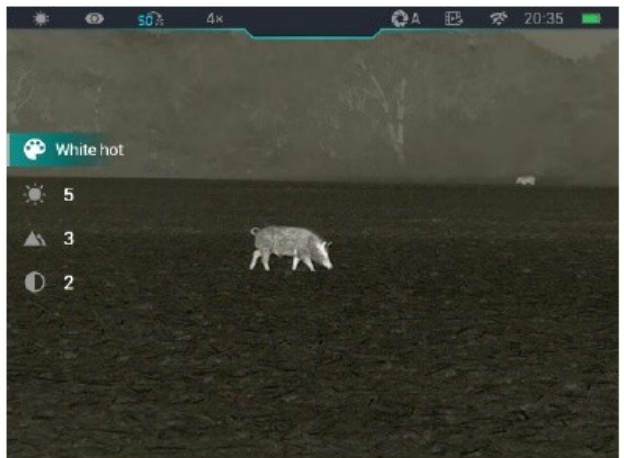

- −**Mod imagine:** prin apăsarea butonului M (7), puteți comuta între modurile alb-cald, negru-cald, roșu-cald, culoare falsă, evidențiere într-o succesiune nesfârșită.
- − **Luminozitatea ecranului:** prin apăsarea butonului M (7), luminozitatea poate fi reglată în 1-5 niveluri.
- −**Claritatea imaginii:** prin apăsarea butonului M (7), claritatea poate fi reglată la nivelurile 1-5.
- −**Contrast imagine:** prin apăsarea butonului M (7), contrastul imaginii poate fi reglat în 1-5 nivele.
- Țineți apăsat M (7) pentru a salva modificările și a reveni la ecranul de start.

#### *Observatii:*

Dacă nu efectuați nicio operațiune în meniul de comenzi rapide timp de 5 secunde, dispozitivul va salva automat setarea curentă și va reveni la ecranul de start.

# **15 Meniu principal**

- $\triangleright$  Când ecranul de start este vizibil, apăsați M (7) pentru a intra în meniul principal.
- Puteți comuta între opțiuni cu butoanele Sus ▲(6) și Jos  $\blacktriangledown$  (8).
- $\triangleright$   $\cdot$  în meniul principal, optiunile se succed într-o secventă nesfârșită. Ultima opțiune de pe prima pagină apare ca prima opțiune pe a doua pagină. Când vă aflați pe prima opțiune a primei pagini, puteți apăsa butonul Sus ▲(6) pentru a merge la ultima opțiune a celei de-a doua pagini.
- $\triangleright$  Pentru a modifica parametrii meniului curent sau pentru a deschide submeniul, apăsați butonul M (7).

### **Opțiunile din meniul principal și descrierea acestora**

- Pe al doilea și al treilea nivel de meniu, parametrii sau funcțiile pot fi selectate prin apăsarea butoanelor Sus ▲(6) / Jos ▼(8). Apăsați butonul M (7) pentru a confirma selecția. Pictograma clipește pentru a indica salvarea, apoi revine la meniul sau submeniul anterior.
- Prin apăsarea comutatorului principal (5) de pe interfața de utilizator a oricărui meniu, puteți reveni la meniul anterior sau la ecranul de start fără a salva. Ținând apăsat butonul M (7), puteți salva modificările și puteți reveni la ecranul de start.
- Pe orice interfață de utilizator, dacă nu există nicio intervenție timp de 15 secunde, dispozitivul va reveni la ecranul de start fără a salva.
- $\triangleright$  Dacă ieșiti din meniul principal în timp ce camera termică este în funcțiune continuă, cursorul (>) rămâne în poziția înainte de ieșire. La repornirea camerei termice și la intrarea în primul meniu principal, cursorul se află pe prima opțiune de meniu a meniului principal.

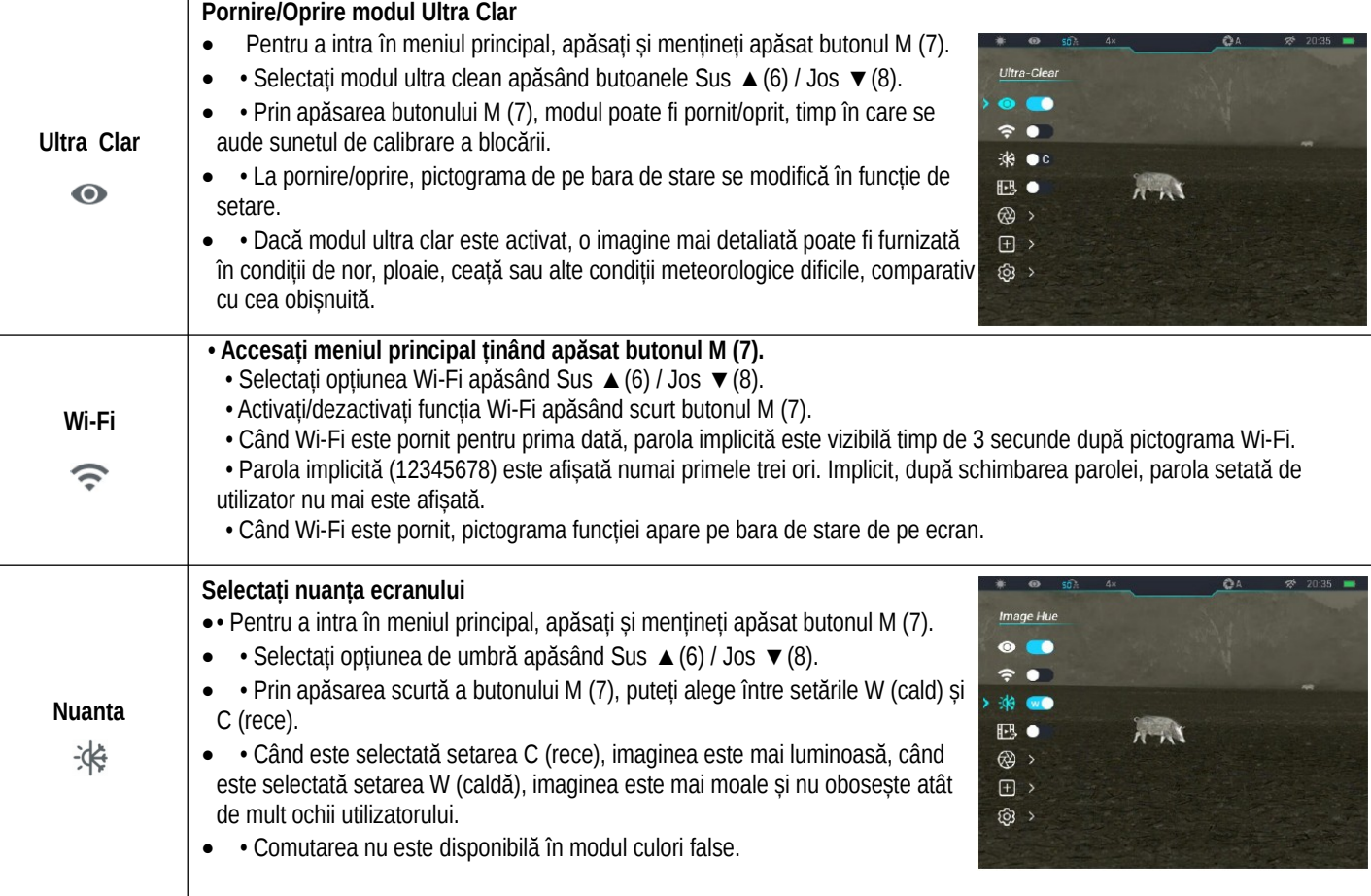

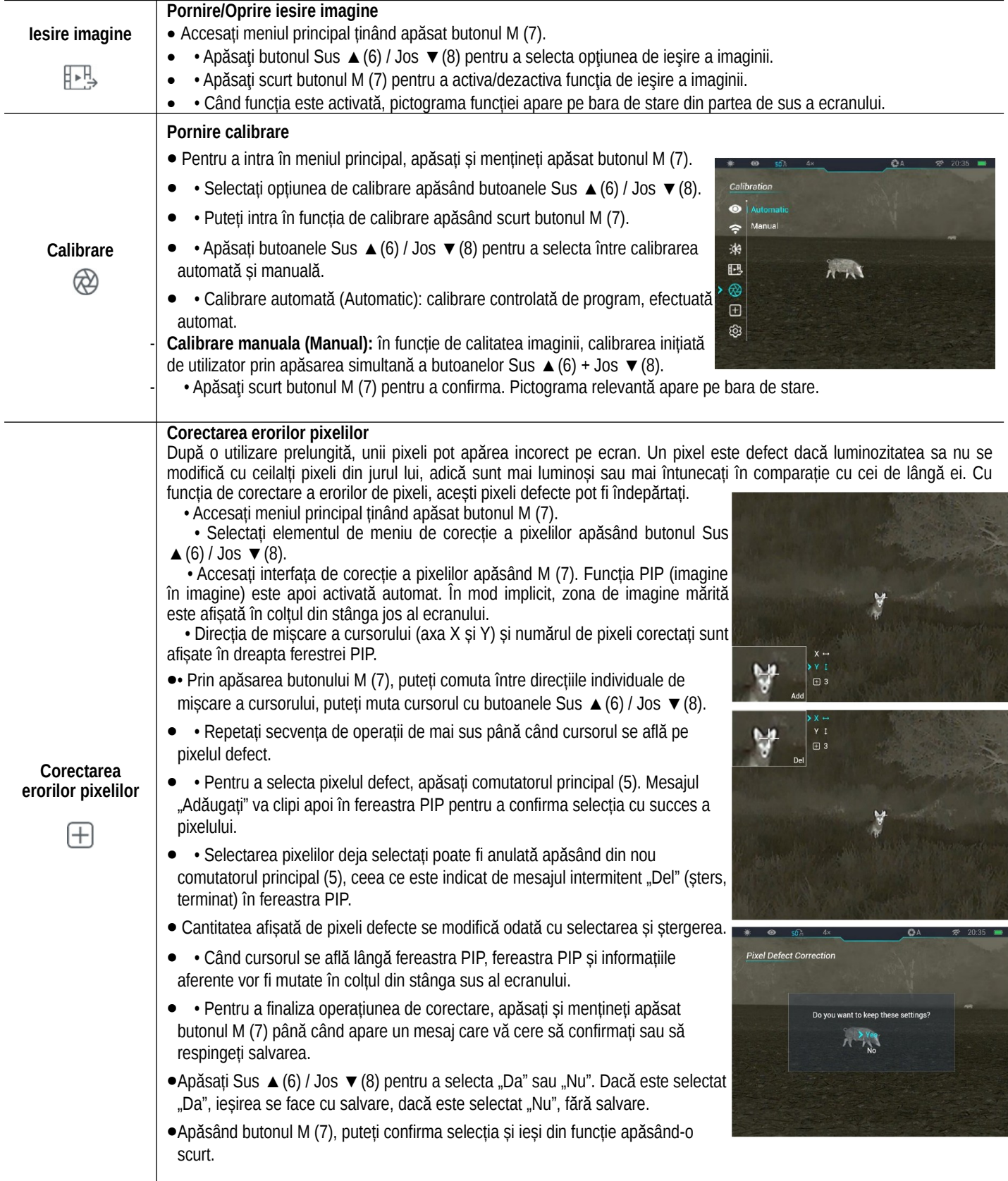

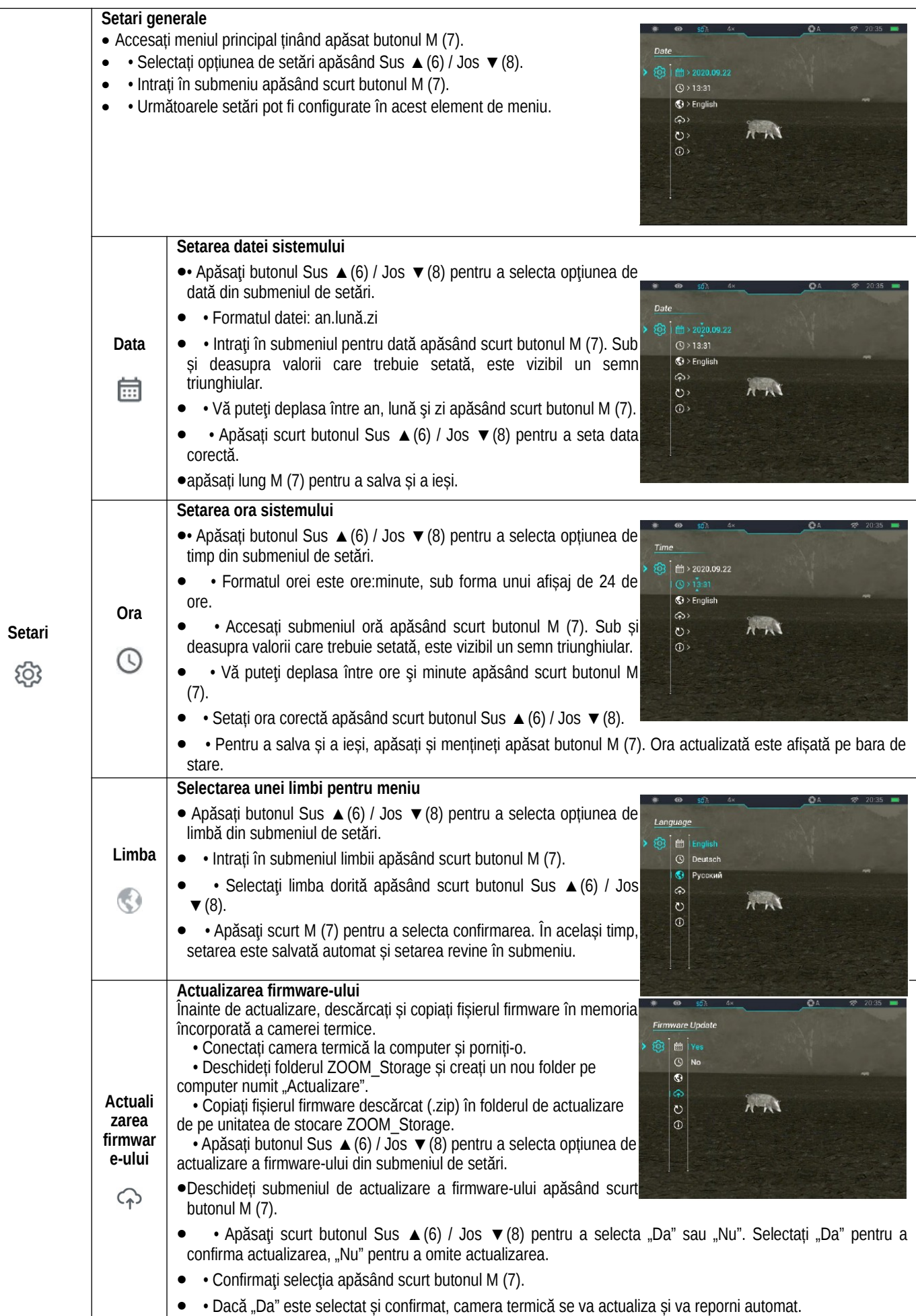

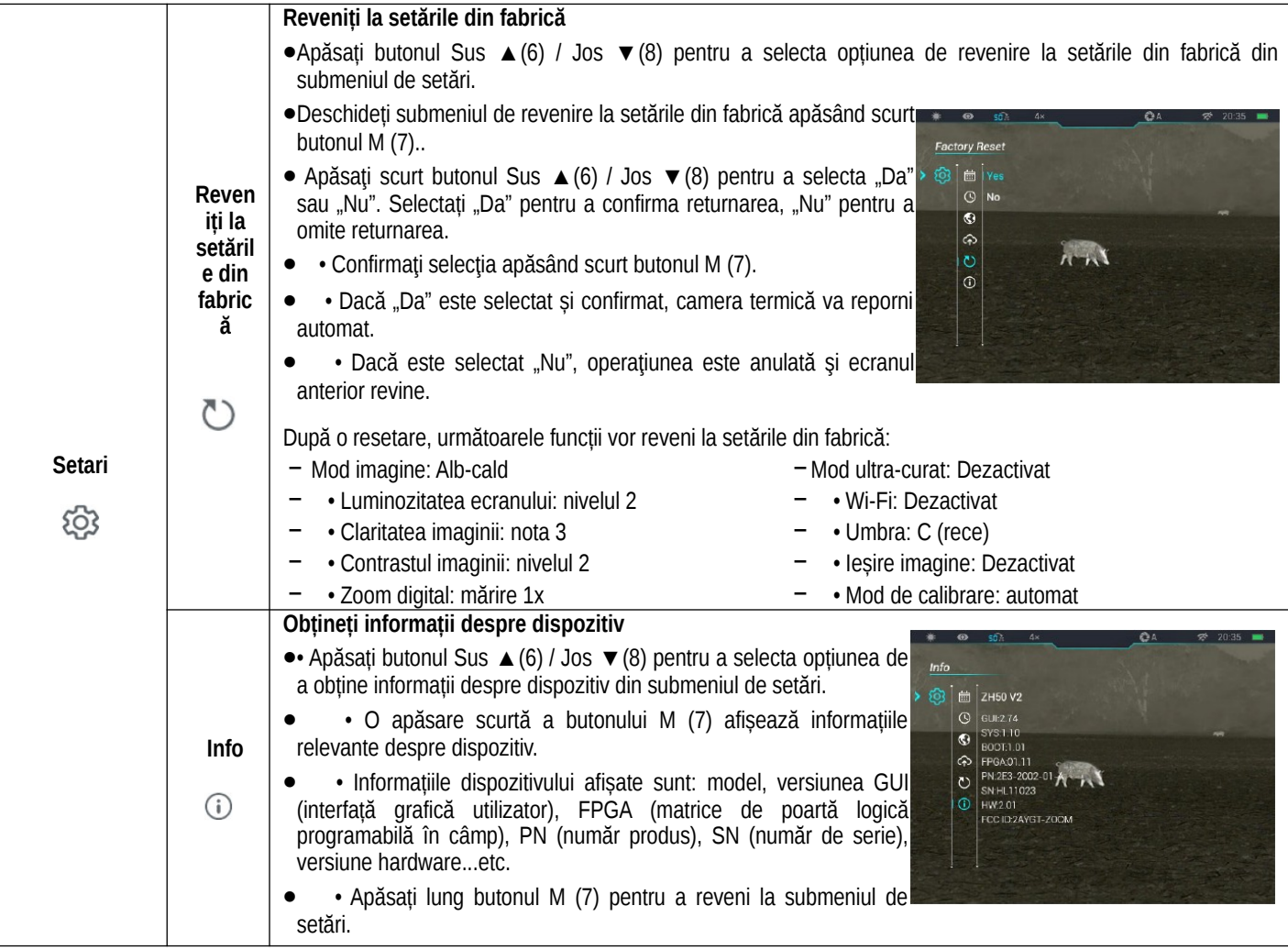

# **16 Functie Imagine in Imagine**

Cu funcția PIP (imagine în imagine), un mic ecran poate fi afișat pe ecranul principal. Pe ecranul mic, zona imaginii înconjurată de cadrul de marcare din mijlocul ecranului principal este afișată cu o mărire de 2X.

 • Când ecranul de start este vizibil, funcția PIP poate fi activată/dezactivată prin apăsarea lungă a butonului Sus ▲(6).

 • Prin apăsarea butonului Sus ▲(6), imaginea principală poate fi mărită, în timp ce imaginea mărită de 2X din câmpul de imagine PIP este, de asemenea, mărită sincron.

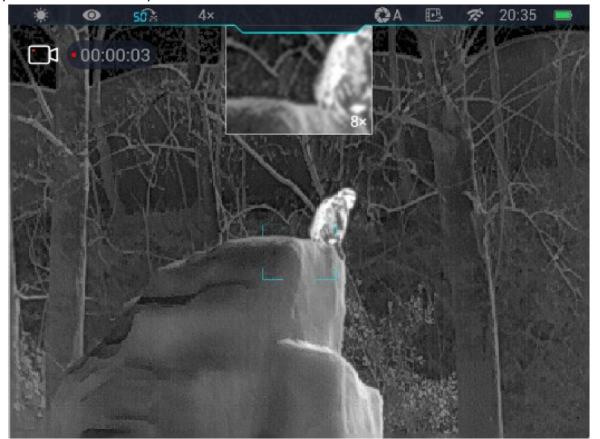

De exemplu, dacă imaginea principală este mărită la 1x, 2x, 3, 4x, imaginea din fereastra PIP va fi mărită la 2x, 4x, 6x, 8x.

# **17 Contor de distanță stadioametric**

 $\overline{\triangleright}$  Când este afișat ecranul de start, apăsați și mențineți apăsate butoanele Sus  $\triangle (6)$  + M (7) în același timp pentru a porni/dezactiva contorul de distanță.

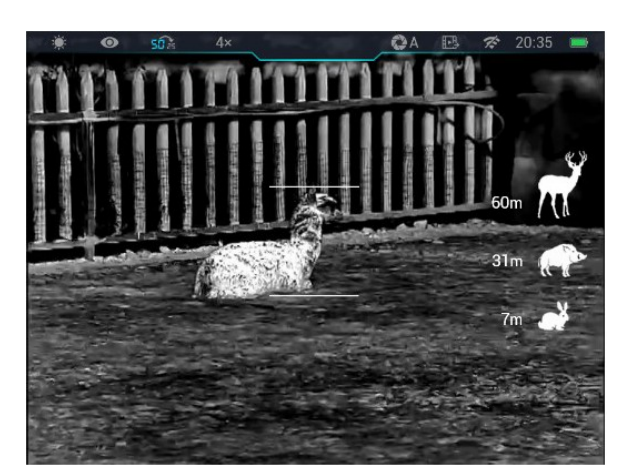

- După pornire, afișajul afișează pictogramele a două marcaje de măsurare și a trei obiecte de referință cu datele de distanță respective.
- Sunt disponibile trei obiecte de referință prestabilite:
- Cerb cu o înălțime de 1,7 metri
- Mistreț cu înălțimea de 0,9 metri
- Iepure cu o înălțime de 0,2 metri
- $\triangleright$   $\cdot$  îndreptați obiectul țintă cu centrul câmpului de imagine, apoi reglați distanța dintre cele două semne de măsurare apăsând scurt butoanele Sus ▲(6) / Jos ▼(8) astfel încât obiectul țintă să fie exact între cele două repere de măsurare .
- Numărul de lângă pictogramă corespunde distanței aproximative până la obiectul țintă.

 $\blacktriangleright$ 

 <sup>•</sup> Puteţi ieşi din funcţie apăsând lung butonul M (7).

### **18 Urmarirea punctului fierbinte**

Cu funcția de urmărire a punctului fierbinte, este posibil să urmăriți obiectul cu cea mai ridicată temperatură în câmpul imaginii.

 • Când este afișat ecranul de start, apăsați și mențineți apăsat M (7) + Sus ▼(8) în același timp pentru a activa/dezactiva urmărirea punctelor fierbinți.

 • După activarea funcției, în câmpul de imagine apare un marcator pătrat, care urmărește automat subiectul cu cea mai ridicată temperatură.

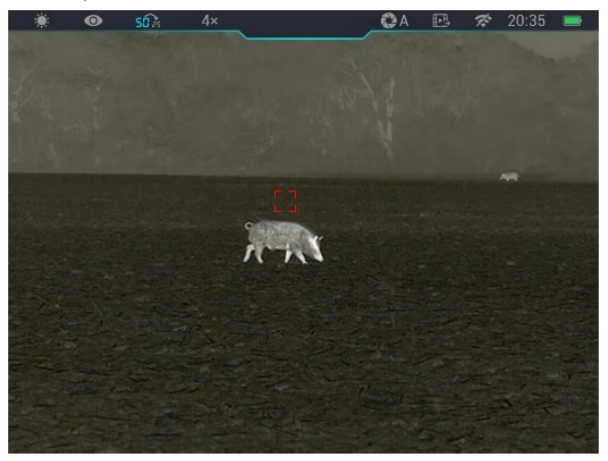

# **19 Functie Wi-Fi-**

ZOOM V2 este echipat cu un modul Wi-Fi încorporat, astfel încât

WiFi setting

Submit

Submit

If set ssid then need reboot device

set password then need reboot d

Enter new ssid

poate fi conectat wireless la dispozitive externe (PC, smartphone).

 $\triangleright$  Activati funcția Wi-Fi din meniul principal (vezi subsecțiunea "Opțiuni din meniul principal și descrierea acestora").

Wi-Fi numit

and phone's time to device • Căutați semnalul Synchronize time "ZOOM\_XXXXXX" pe dispozitivul extern. "XXXXXX" este

numărul de serie, care conține numere și litere.

- Selectați semnalul Wi-Fi, introduceți parola pentru a vă conecta. Parola implicită este 12345678
- După o conexiune Wi-Fi reușită, utilizatorul poate folosi Aplicația pentru a controla funcțiile camerei termice de pe dispozitivul extern.
- $\blacktriangleright$

### **Setarea numelui și parolei Wi-Fi**

Numele și parola Wi-Fi pot fi schimbate pe ZOOM V2 folosind APP. • Puteți accesa meniul de setări APP făcând clic pe pictograma roată.

• Introduceți și validați noul nume Wi-Fi (SSID) și parola.

 • Noile setări intră în vigoare numai după repornirea camerei termice.

Atentie! Numele și parola Wi-Fi vor fi, de asemenea, resetate la setările implicite din fabrică dacă dispozitivul revine la valorile implicite din fabrică ca urmare a operațiunii de "resetare" efectuată în meniu.

### **20 Actualizare și InfiRay Outdoor**

Camerele termice ZOOM V2 pot fi utilizate pentru transferul de imagini în timp real, controlul sau actualizarea firmware-ului folosind aplicația InfiRay Outdoor cu un smartphone sau o tabletă conectată prin Wi-Fi.

De asemenea, puteți găsi un manual de utilizare pe site-ul oficial al InfiRay Outdoor www.infirayoutdoor.com.

#### Aplicația InfiRay Outdoor

• ..Infiray Outdoor App" este disponibilă pe site-ul oficial www.infirayoutdoor.com sau poate fi descărcată din App Store. De asemenea, puteți utiliza codurile QR de mai jos pentru a descărca.

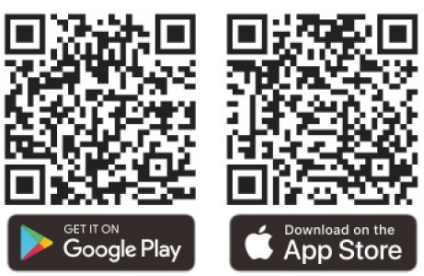

- $\triangleright$  Odată ce descărcarea este finalizată, deschideți aplicația InfiRay Outdoor.
- Dacă dispozitivul mobil și camera termică sunt deja conectate, deschideți traficul de date mobile pe dispozitivul mobil. Dacă camera termică este conectată la Internet, va fi afisat un mesaj care oferă actualizare. Faceti clic pe "Acum" pentru a descărca actualizări sau "Mai târziu" pentru a amâna.
- Aplicația InfiRay Outdoor își amintește ultimul dispozitiv conectat. Datorită acestui fapt, atunci când aplicația InfiRay Outdoor este deschisă, dispozitivul mobil găsește automat actualizarea chiar dacă camera termică nu este conectată la dispozitivul mobil. Când o actualizare devine disponibilă și dispozitivul mobil este conectat la Internet, acesta descarcă mai întâi actualizarea. După conectarea camerei termice la un dispozitiv mobil, actualizarea se va face automat.
- După finalizarea actualizării, dispozitivul va reporni și apoi va fi gata de utilizare.

### **21 Inspectie**

Se recomandă inspectarea dispozitivului înainte de fiecare utilizare.

• Inspecție externă: fisuri pe carcasă.

 • Verificarea lentilei frontale și a lentilei ocularului pentru zgârieturi și murdărie.

 • Verificarea bateriei reîncărcabile (încărcată complet) și a contactelor (precipitare de sare, oxidare).

### **22 Intreținere**

Dispozitivul necesită întreținere de cel puțin două ori pe an, care ar trebui să acopere următoarele:

 • Ștergeți suprafețele din plastic și metal ale camerei termice pentru a îndepărta praful și murdăria. Pentru curățare se poate folosi grăsimea siliconică.

 • Curăţarea contactelor electrice şi a contactelor din camera bateriei cu un agent de curăţare fără grăsimi.

 • Verificarea și curățarea lentilei frontale și a lentilei ocularului, dacă este necesar, cu instrumente speciale de curățare concepute special pentru aceste tipuri de lentile.

# **23 Posibile erori și soluția lor**

În tabelul de mai jos puteți găsi posibile erori și posibilele soluții ale acestora. Dacă soluțiile sugerate nu conduc la rezultate, contactați serviciul post-vânzare indicat pe cardul de garanție.

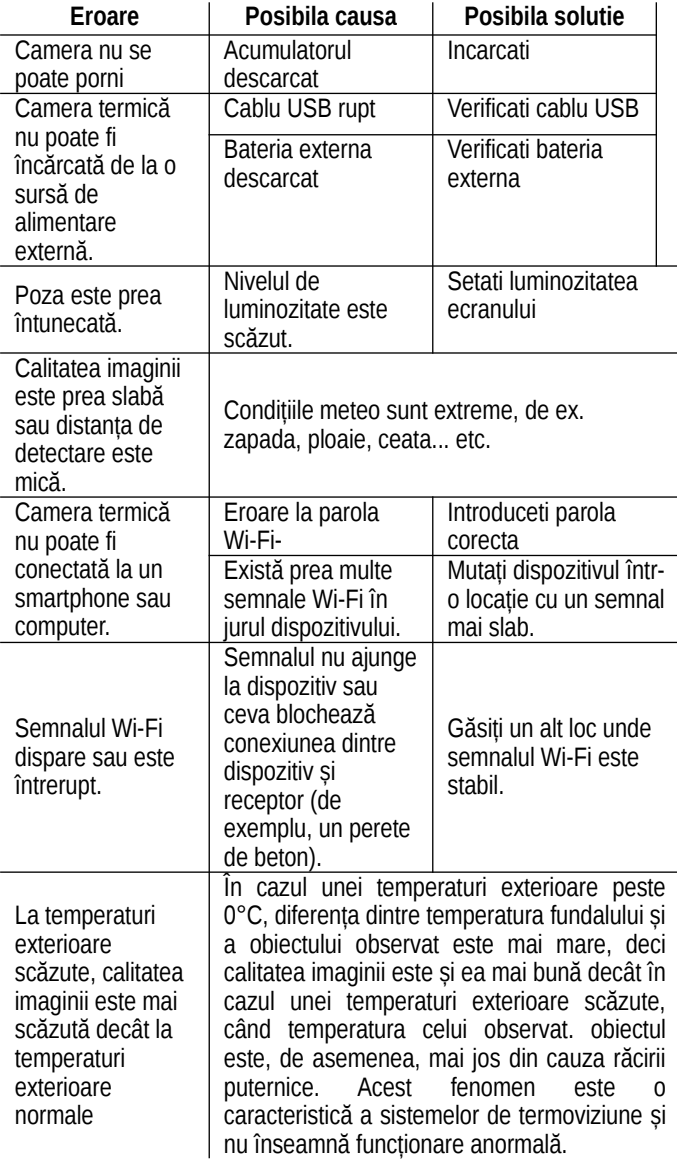

# **24 Garantie**

### **Vezi certificatul de garantie.**

Garanția producătorului: 3 ani, 6 luni garanție pentru baterie. Bateria inclusă este concepută pentru uz industrial și nu are protecție la supraîncărcare. Nu încărcați fără supraveghere!

# **25 Certificat de conformitate**

Pe baza testelor producătorului, dispozitivul respectă directivele 2014/53UE și 2011/65/UE.

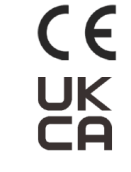

### **WLAN: 2,412-2,472GHz (EU)**

Performanța unității transmițătoare fără fir <20dBm (EU)

#### **Informatii producator**

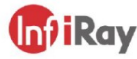

IRay Technology Co., Ltd. Add: 11th Guiyang Street, YEDA, Yantai, P.R. China Tel: 0086-400-998-3088 Email: infirayoutdoor@infiray.com Web: www.infirayoutdoor.com